*Liikenteenrajoite - RUMA-käyttöohjeet 2/2022*

# **Liikenteenrajoiteilmoituksen (LR-ilmoitus) laatiminen ja lähettäminen RUMA-järjestelmällä**

## **SISÄLLYS**

- 1. Liikenteenrajoiteilmoituksiin siirtyminen
- 2. Uusi liikenteenrajoiteilmoitus
- 3. Liikenteenrajoiteilmoituksen laadintanäkymä
- 4. Ilmoituksen yhteystiedot
- 5. Rajoitteen ajankohta
- 6. Rajoitteen sijainti
- 7. Rajoitteen tyyppi, RT-ilmoitus (optionaalinen) ja Lisätiedot
- 8. Liikenteenrajoiteilmoituksen tallentaminen, lähettäminen ja päättäminen

## **OHJEET**

### **1. Liikenteenrajoiteilmoituksiin siirtyminen**

Valitse *Liikenteenrajoiteilmoitukset* web-RUMAn yläpalkista. Valinta avaa listasivun Liikenteenrajoiteilmoituksista.

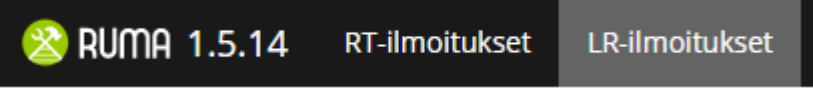

## **2. Uusi liikenteenrajoiteilmoitus**

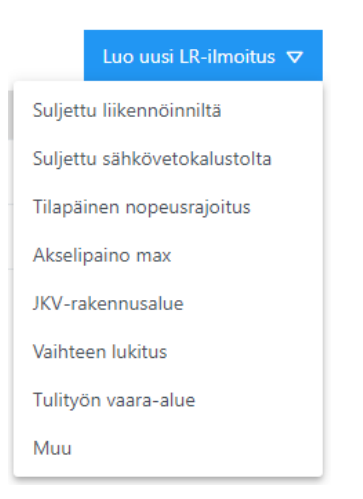

Klikkaa oikeasta yläreunasta *Luo uusi LR-ilmoitus.* Luotavan LR-ilmoituksen **Rajoitteen tyyppi** valitaan avautuvasta listasta, esim. *Tilapäinen nopeusrajoitus.* Valittu rajoitteen tyyppi vaikuttaa ilmoituksessa määritettäviin tietoihin. Valittua tyyppiä ei voi enää LR-ilmoituslomaketta täyttäessä muuttaa.

#### **3. Liikenteenrajoiteilmoituksen laadintanäkymä**

Tämän jälkeen RUMAan avautuu Liikenteenrajoiteilmoituksen laadintanäkymä, jonka vasemmassa reunassa on ilmoituslomake ja oikeassa reunassa on ilmoituksen Kaavio-näkymä.

#### **4. Ilmoituksen yhteystiedot**

Lomakkeen täyttäminen alkaa syöttämällä liikenteenrajoitteen yhteystiedot. RUMA esitäyttää kenttiin LR-ilmoituksen laatijan tiedot.

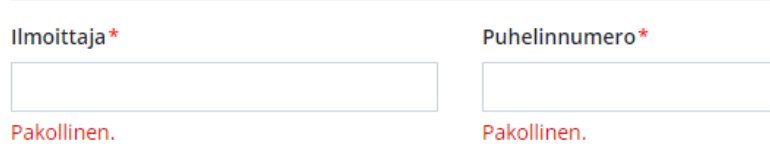

#### **5. Rajoitteen ajankohta**

Rajoitteelle on määritettävä *alkamispäivä* (pp.kk.vvvv) ja *kellonaika* (tt:mm). Tiedot ovat pakolliset.

Tämän lisäksi on mahdollista määrittää suunniteltu päättymispäivä ja kellonaika.

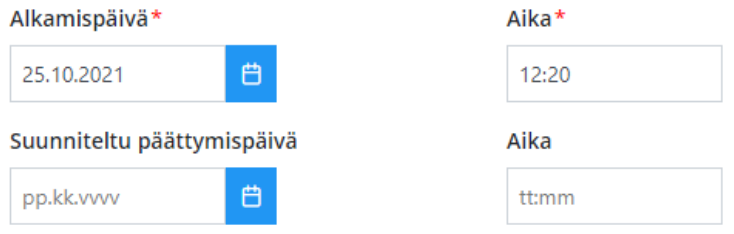

#### **6. Rajoitteen sijainti**

**Sijainnit** voi syöttää joko kirjoittamalla ne *Lisää kohde* -kenttään, tai valitsemalla ne kartalta/kaaviosta klikkaamalla hiirellä.

**Nopeusrajoituksen** ollessa kyseessä, nopeusrajoitus määritellään erillisestä vetovalikosta. Lisäksi kirjataan tieto, onko Merkit ja Baliisit.

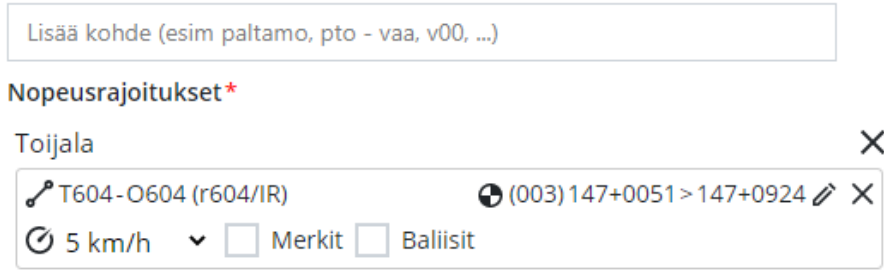

**Kynä-ikonista** pääsee muokkaamaan määritellyn sijainnin ratakilometriväliä.

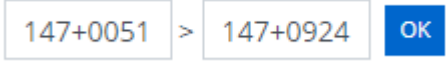

#### **7. Rajoitteen tyyppi, RT-ilmoitus (optionaalinen) ja Lisätiedot**

**Rajoitteen tyyppi** määrittyi *Luo uusi liikenteenrajoite* -vaiheessa tehdyn valinnan mukaan, eikä sitä pysty enää lomaketta täyttäessä muuttaa.

LR-ilmoitukseen voi liittyä tiettyyn rajoitetyyppiin liittyviä **tyyppikohtaisia parametreja**, kuten asemerkiksi *Akselipainorajoite*:

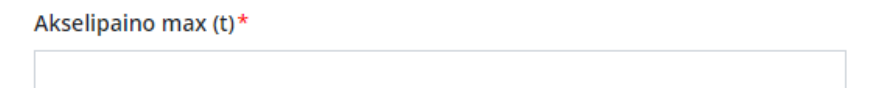

**RT-illmoitus** on linkitettävissä Liikenteenrajoiteilmoitukseen *RT-ilmoitus* -kentän kautta. Tieto on valinnainen. Kentän klikkaaminen hiirellä avaa erillisen valintalistan, josta oikea RT-ilmoitus poimitaan

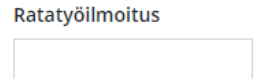

**Lisätiedot** tekstilaatikkoon syötetään lisätiedot LR-ilmoitukseen liittyen. Kenttä on pakollinen.

Lisätiedot\*

#### **8. Liikenteenrajoiteilmoituksen tallentaminen, lähettäminen ja päättäminen**

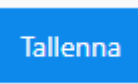

**Tallenna** LR-ilmoitus *Tallenna* -painikkeesta

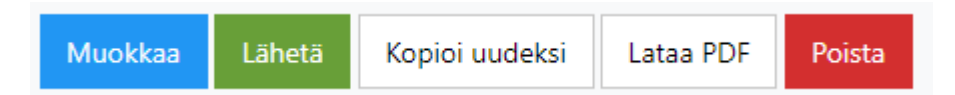

**Muokkaa**: Luonnostilaisen liikenteenrajoitteen muokkaamisen jatkaminen. Lähetettyä LR-ilmoitusta ei voi enää muokata.

**Lähetä:** Liikenteenrajoitteen lähettäminen liikenteenohjaukseen.

## **Huom. LR-ilmoituksesta on soitettava liikenteenohjaukseen ja varmistettava se vastaanotetuksi. Pelkkä ilmoituksen lähettäminen ei riitä.**

**Kopioi uudeksi:** LR-ilmoituksen käyttäminen uuden LR-ilmoituksen pohjana.

**Lataa PDF:** LR-ilmoituksen lataaminen PDF-dokumenttina.

**Poista:** LR-ilmoitusluonnoksen poistaminen.

LR-ilmoituksen päättäminen: LR-ilmoitus päätetään soittamalla liikenteenohjaukseen. Ratatyövastaava ei pysty RUMAsta päättämään LR-ilmoitusta. LR-ilmoitus päätetään liikenteenohjaajan järjestelmästä. Päätetty LR-ilmoitus näkyy RUMAssa arkistoituna.